## **Postprozessoren zur G-Code-Erzeugung**

Diese Postprozessoren sind zurzeit nicht verwendbar, da das Koordinatensystem der Maschine geändert wurde! Diesen Hinweis entfernen, sobald die Postprozessoren angepasst wurden!

## **Ansprechpartner**

- Oliver Arend
- Tobias Peters

## **FreeCAD**

Aufgrund des vom in FreeCAD verwendeten Standard-Koordinatensystem (X nach rechts, Y nach hinten, Z nach oben) [abweichenden Koordinatensystems unserer Fräse](https://wiki.hackerspace-bremen.de/geraetschaften/cnc-fraese/start#koordinatensystem) muss bei der Modellierung von Teilen und der Erzeugung von G-Code mit FreeCAD einiges beachtet werden.

Die Modellierung geschieht in der Lage, in der das Teil auch gefräst werden soll, es entsprechen also

- FreeCAD X-Achse = Fräse Y-Achse
- FreeCAD Y-Achse = Fräse X-Achse

Dabei muss lediglich beachtet werden, dass die Oberseite des zu bearbeitenden Werkstücks bei Z=0, also in der XY-Ebene liegt. Das fertige Teil kann vor der Erstellung der Fräspfade entsprechend in der Z-Achse verschoben werden (Body auswählen → in der Combo-Ansicht den Daten-Reiter auswählen → Placement → Position → z-Koordinate entsprechend anpassen).

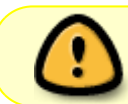

Der Postprozessor ist noch in der Entwicklung und nicht ausführlich getestet. Benutzung auf eigene Gefahr!

Die Transformation in das Fräsenkoordinatensytem übernimmt der Postprozessor, der X- und Y-Achse vertauscht, die Z-Achse invertiert sowie die I- und J-Koordinaten für das Bogenfräsen anpasst.

Der Postprozessor kann hier heruntergeladen werden:

grbl\_hshb\_post.txt

Die Datei in grbl\_hshb\_post.py umbenennen und in

- 1. Linux: /usr/lib/freecad-daily/Mod/Path/PathScripts/post/
- 2. Windows: {Pfad zu FreeCAD}\Mod\Path\PathScripts\post

verschieben. Sie taucht nun als grbl\_hshb in der Postprozessor-Auswahl in der Path Workbench von

FreeCAD auf.

## **Estlcam**

Auch hier gilt, dass die X-Achse im CAD-System der Y-Achse der Fräse und umgekehrt entspricht. Ansonsten muss nichts weiter berücksichtigt werden.

grbl\_hshb.txt

herunterladen und als grbl\_hshb.pp im Ordner C:\ProgramData\Estlcam\V10\Postprocessors (Windows 7, Estlcam V10, kann ggf. abweichen) speichern.

> Der Postprozessor ist noch in der Entwicklung und nicht ausführlich getestet. Benutzung auf eigene Gefahr!

Nach der Erstellung der Fräspfade in Estlcam Einstellungen → CNC Programme → Einstellungen öffnen diesen Postprozessor laden. Dieser kümmert sich um die Anpassung der Achsen, Koordinaten zum Bogenfräsen etc.

From: <https://wiki.hackerspace-bremen.de/> - **Hackerspace Bremen e.V.**

Permanent link: **<https://wiki.hackerspace-bremen.de/geraetschaften/cnc-fraese/postprozessoren>**

Last update: **2022-11-17 22:34**

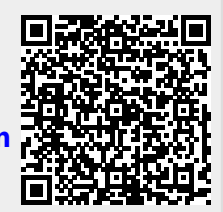